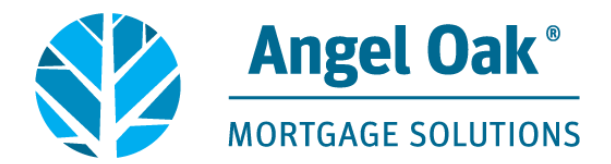

# How to Access E-disclosures for Borrowers

Loan disclosure documents are sent electronically and can be eSigned, viewed, saved and printed from the electronic document portal.

This is a step-by-step guide on how to create an account and access these documents on your computer, tablet or cell phone.

#### **Step 1**

First, you will receive an email notification indicating documents are available to view. If you do not receive the email, check the spam folder for it. The email is sent from noreply-MortgageTech@ice.com

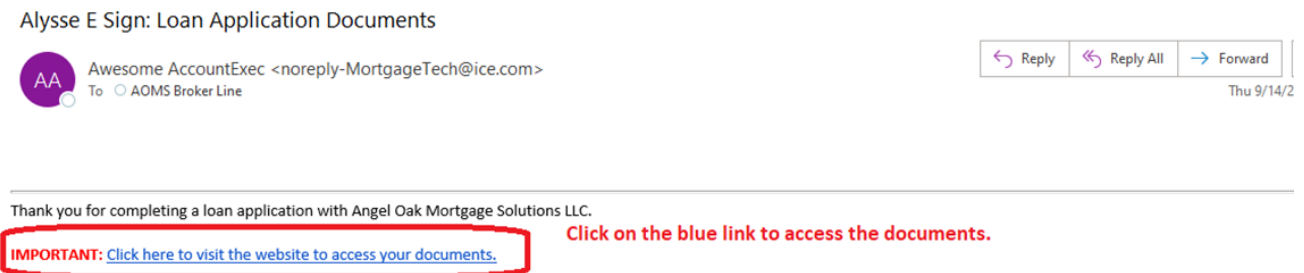

• If you have not yet e-Consented, you will be prompted to create an account to access the documents.

Should you have any questions regarding this process, please feel free to contact your Loan Originator, Moises Bonet at GetemClosed@AOMS.com

You will be prompted to obtain an authorization code in order to access your account.You may select to receive the code via text or an automated phone call. Be sure to have the phone nearby as the code is only valid for 15 minutes.

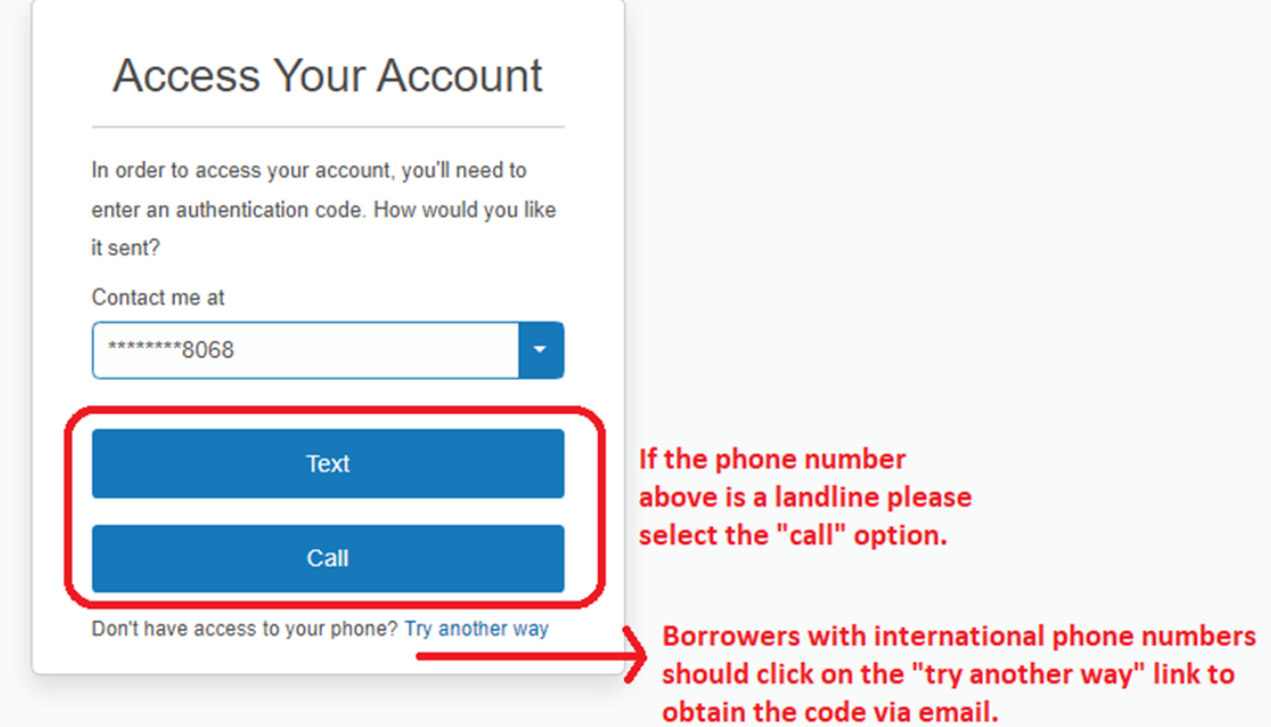

#### **Step 3**

#### Enter the code provided and select submit

ì.

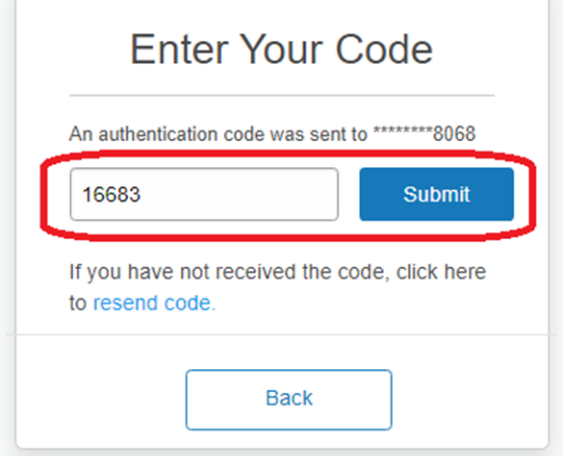

You will automatically be assigned a Username and will be prompted to create a password.Please note the specific password requirements. Be sure to save both the username and password in order to access the site again.

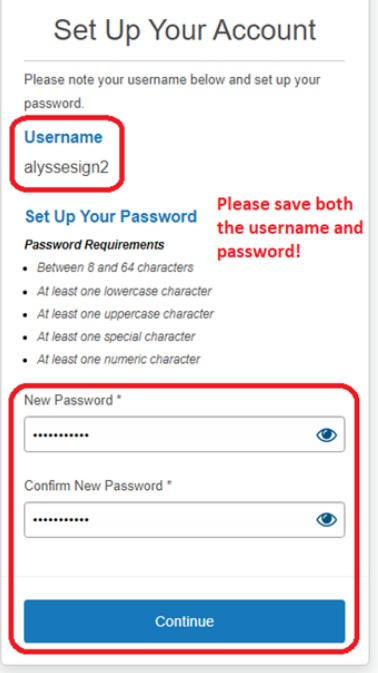

### **Step 5**

You will be prompted to give Electronic Consent to eSign the documents. Scroll to the bottom of the screen and select agree to electronically receive the documents.

 $\bigotimes$ 

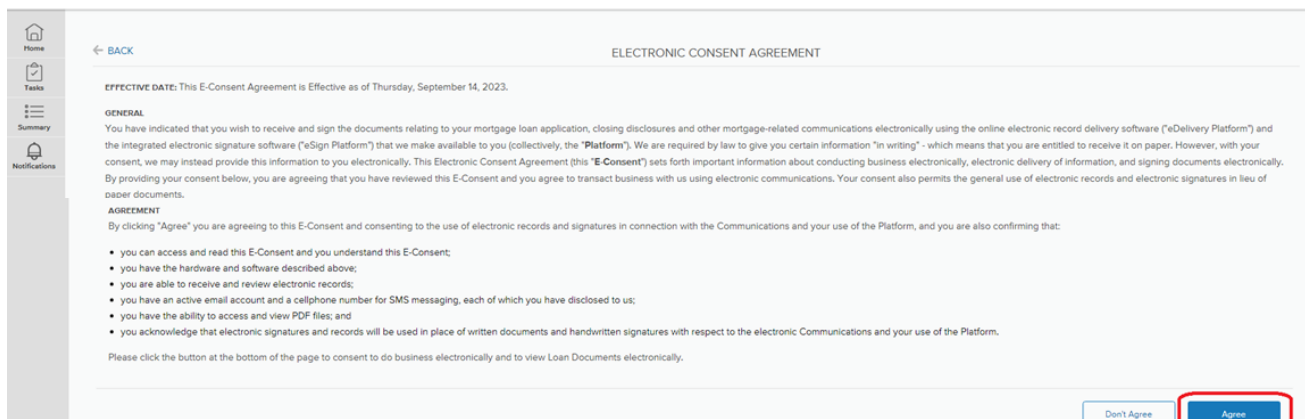

Once disclosures have been issued you will be directed to the Tasks section of the portal where you can access the documents to eSign. Please select Sign Documents.

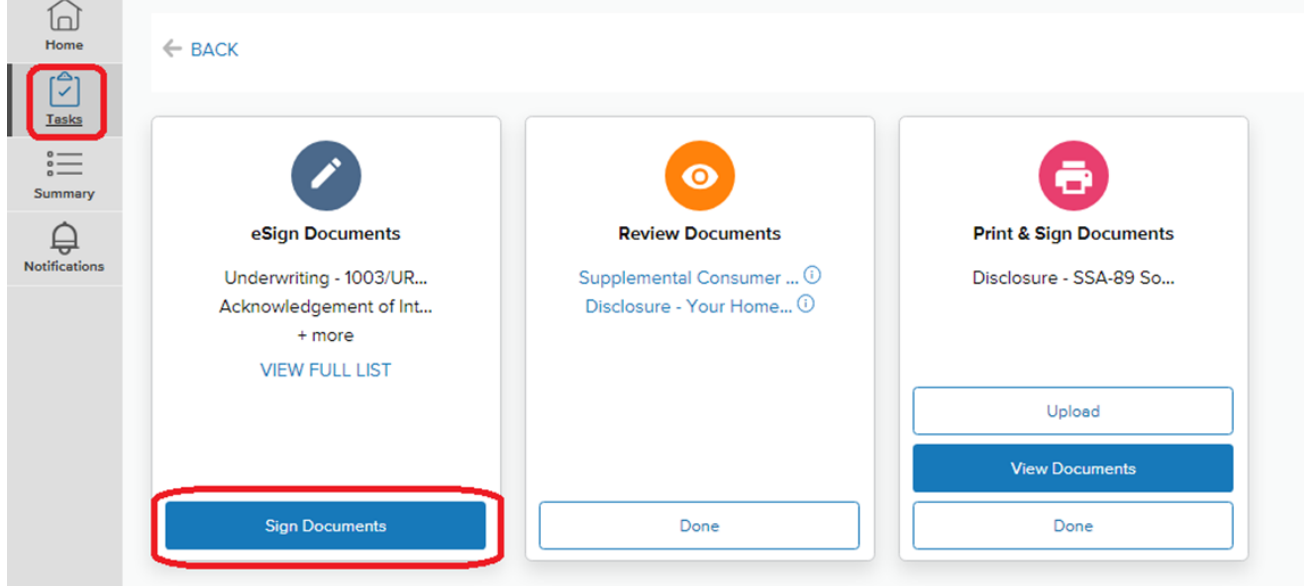

#### **Step 7**

You will be directed to the eSign documents. To begin select Next.

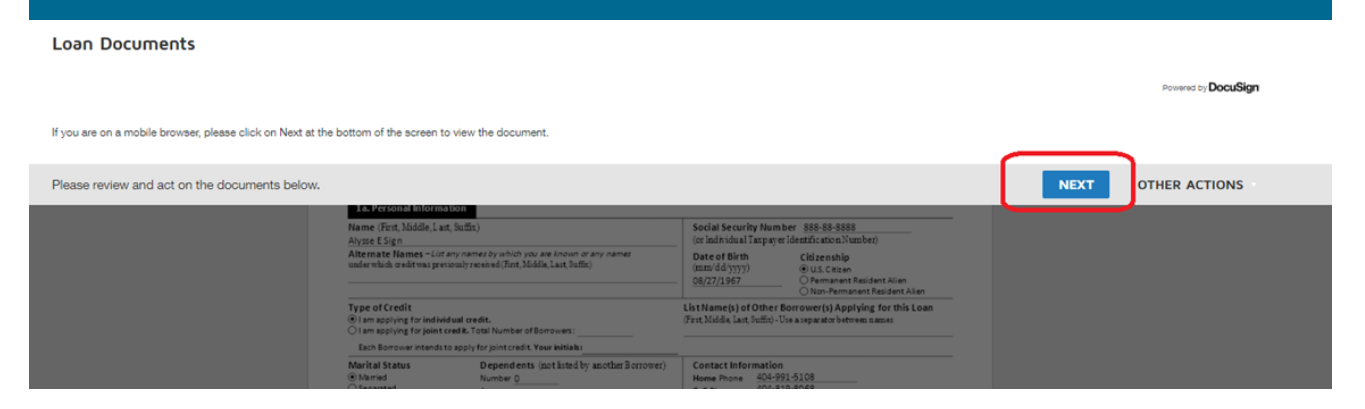

You will be directed to the beginning of the document package where you will select Start to begin the eSign process.

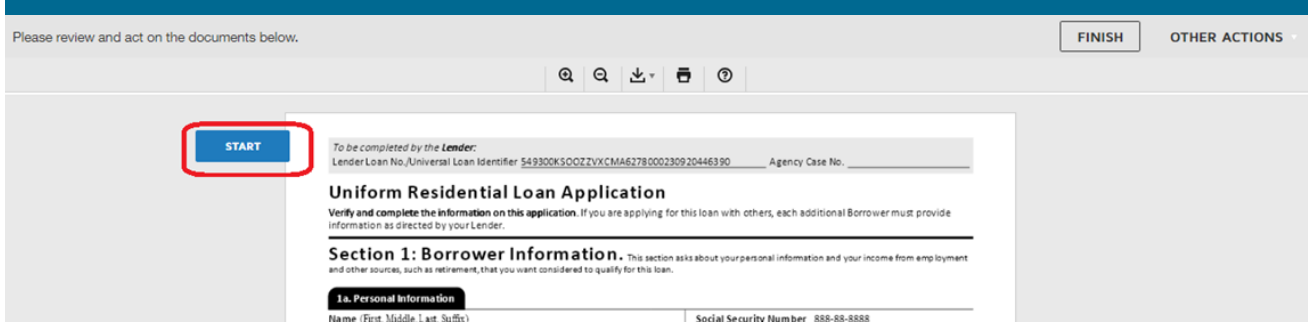

#### **Step 9**

#### Select the yellow Sign icon to apply your signature. and/or electronic record of this application, whether or not the Loan is approved. ⊻ **SIGN** Borrower Signati Date (mm/dd/yyyy) 9/14/2023 | 08:25:41 PDT Alysse E Sign

### **Step 10**

On the first eSignature you will be prompted to adopt a signature.Select Adopt and Sign

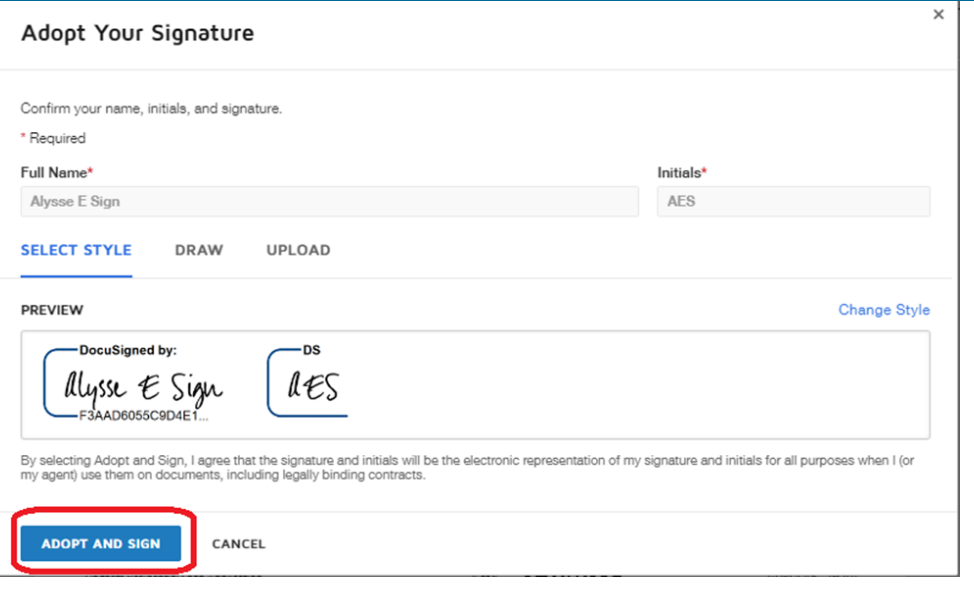

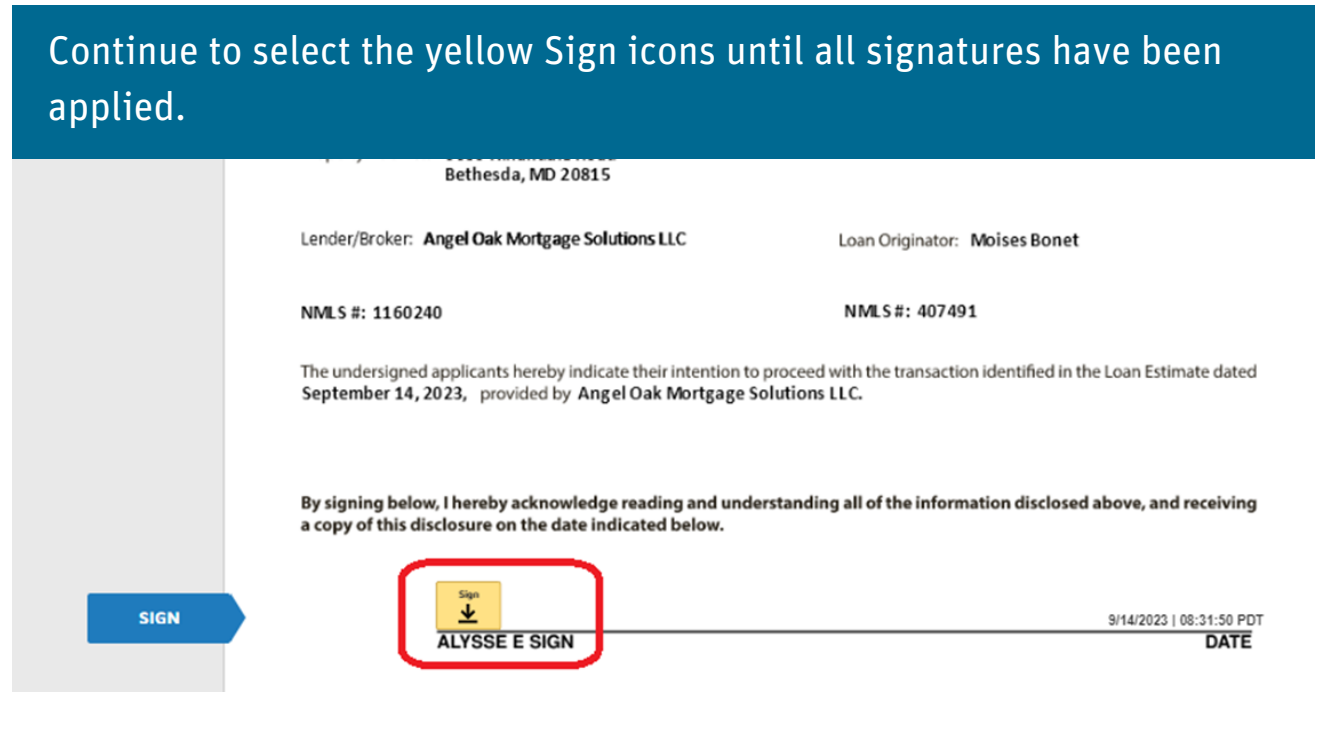

#### **Step 12**

#### Some documents may require a selection. Make the applicable selection and then continue to apply your eSignature

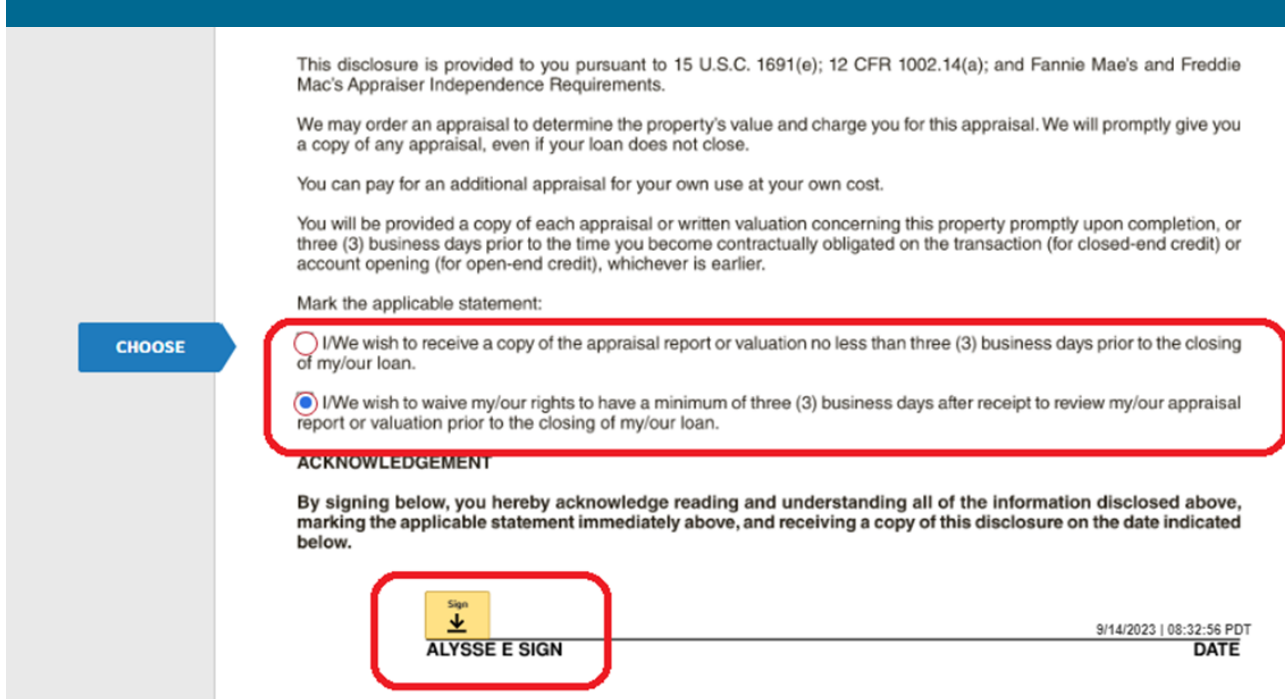

Once all selections and signatures have been applied you will select Finish at the top right of the screen to complete the eSign process.

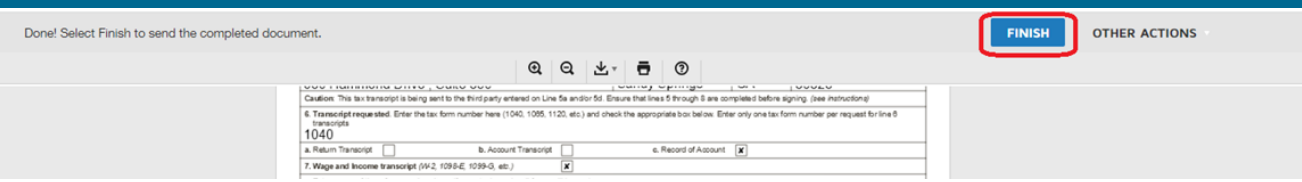

#### **Step 14**

You will now be directed back to the Tasks page where you can View, Print and Upload any documents requiring wet/ink signatures. Select View Documents.

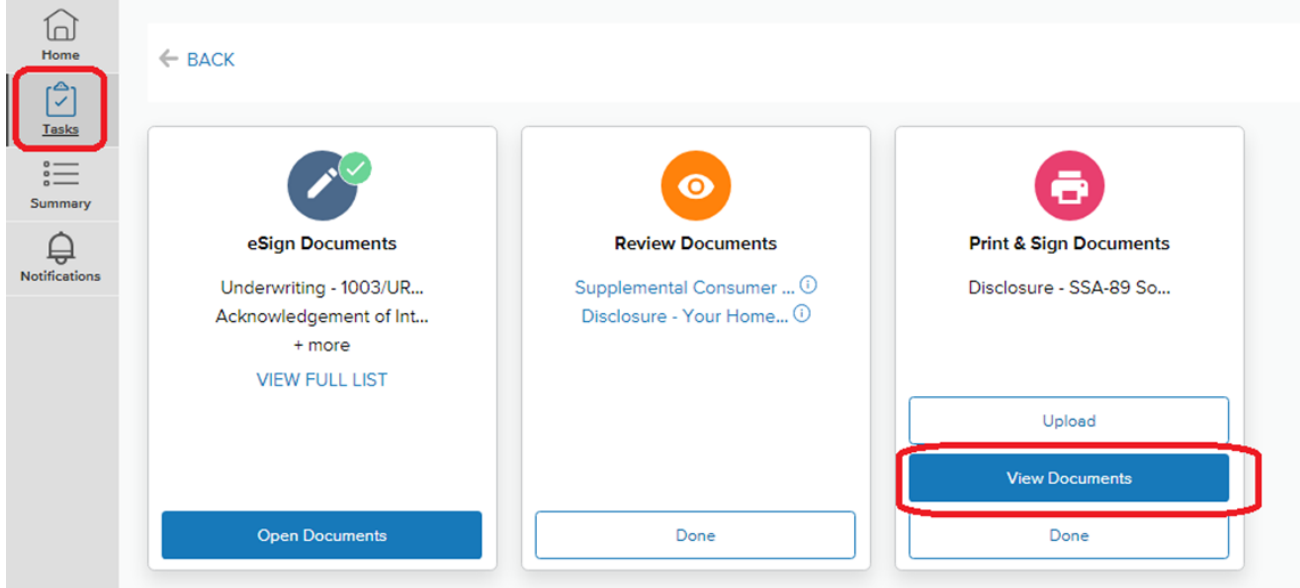

### **Step 15**

Use the Print icon to print and apply your wet/ink signature. Scan the document and save it locally to your device.

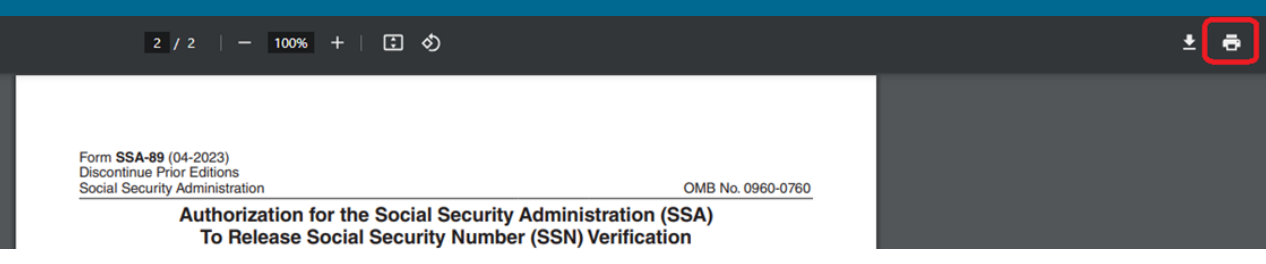

Return to your open portal browser page and select Upload to upload the document.

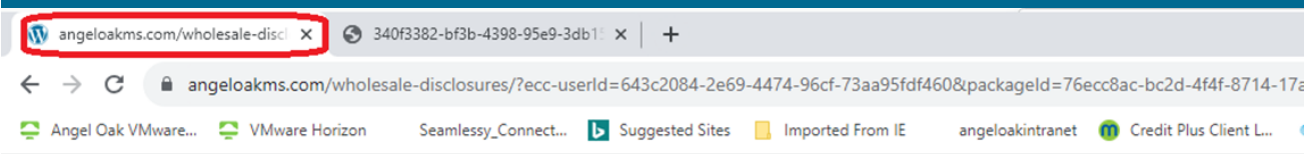

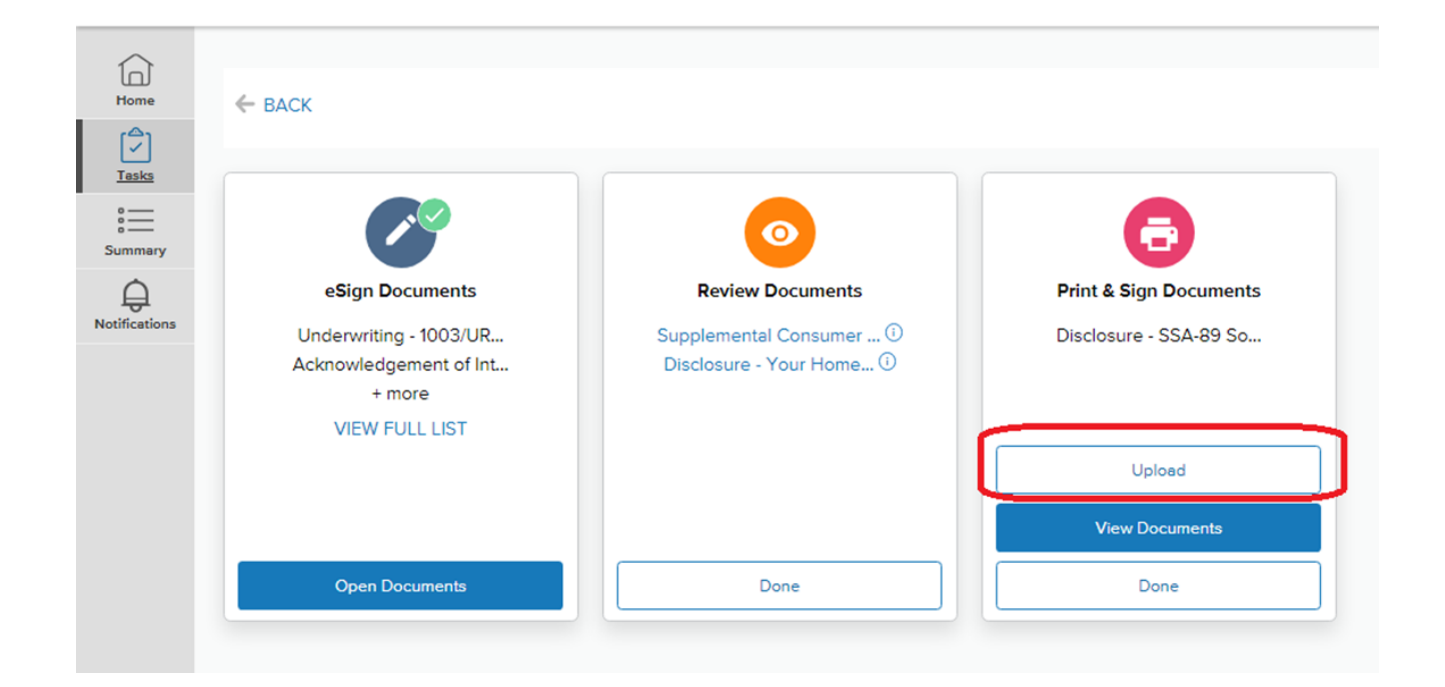

#### **Step 17**

#### Attach the locally saved document and select Upload

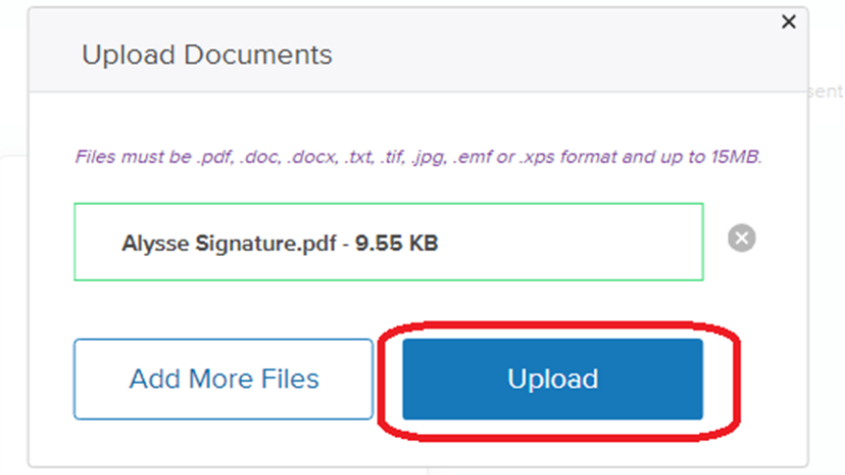

Copies of all documents will remain in your portal and are available to view or download.

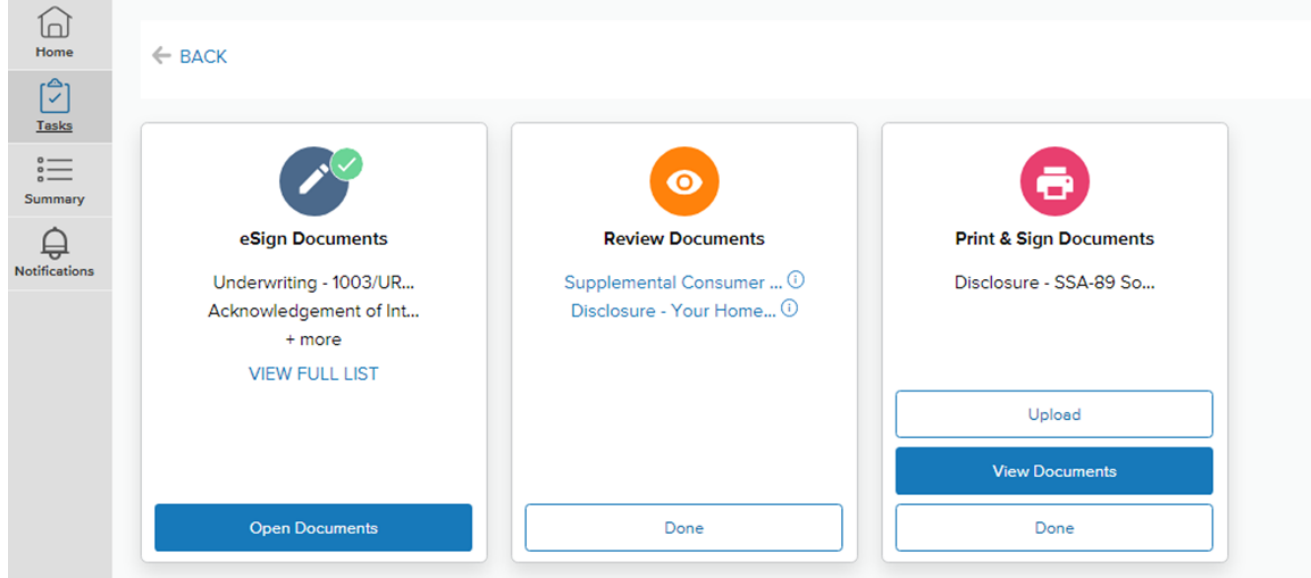

## **Congratulations on completing the eSign process!**

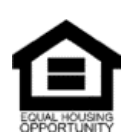

© Angel Oak Mortgage Solutions LLC NMLS #1160240, Corporate office, 980 Hammond Drive, Suite 850, Atlanta, GA, 30328. This communication is sent only by Angel Oak Mortgage Solutions LLC and is not intended to imply that any of our loan products will be offered by or in conjunction with HUD, FHA, VA, the U.S. government or any federal, state or local governmental body. This is a business-to-business communication and is intended for licensed mortgage professionals only and is not intended to be distributed to the consumer or the general public. Each application is reviewed independently for approval and not all applicants will qualify for the program .Angel Oak Mortgage Solutions LLC is an Equal Opportunity Lender and does not discriminate against individuals on the basis of race, gender, color, religion, national origin, age, disability, other classifications protected under Fair Housing Act of 1968.